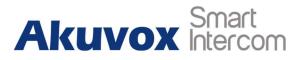

**Akuvox SmartPlus for Property Management** 

# **About this manual**

This instruction is used to guide the Property Manager how to use Akuvox SmartPlus. This manual is applicable to V5.4 version SmartPlus, and it provides all functions' configurations of SmartPlus property management.

# Content

| 1. Login                                    | 1  |
|---------------------------------------------|----|
| 2. Add Residents                            | 4  |
| 3. Send Message                             | 7  |
| 4. Resident Auth                            | 9  |
| 5. Create Temp Key                          | 13 |
| 6. Check Logs                               | 14 |
| 7. Motion                                   | 15 |
| 8. Configure Relay Options for Door Phone   | 16 |
| 9. Create access method for delivery method | 17 |
| 10. Create access method for Staff          | 18 |
| 11. Activate                                | 20 |
| 12. Renew SmartPlus service                 | 21 |

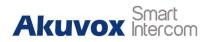

# 1. Login

After the installer add a property manager account and assign communities, the property manager will receive the account information through the e-mail, then available to login through Akvuox SmartPlus web-portal. Please refer to the following SmartPlus URL for your area: ecloud.akuvox.com/manage(Europe SmartPlus server),

scloud.akuvox.com/manage (Asia SmartPlus server),

ucloud.akuvox.com/manage (US SmartPlus server).

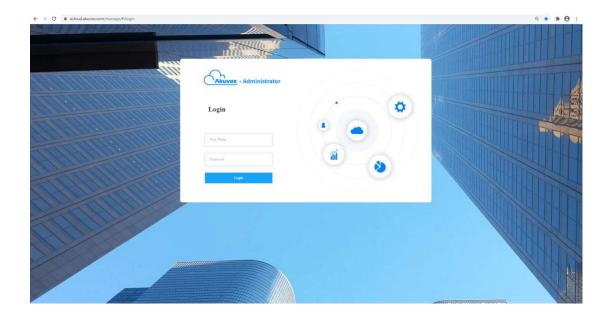

After login, the browser will jump to the user interface. There are three parts of this interface. The upper right corner is user control area. The left side is control bar. The main area will show detail information according to control bar.

## Akuvox SmartPlus Property Management

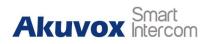

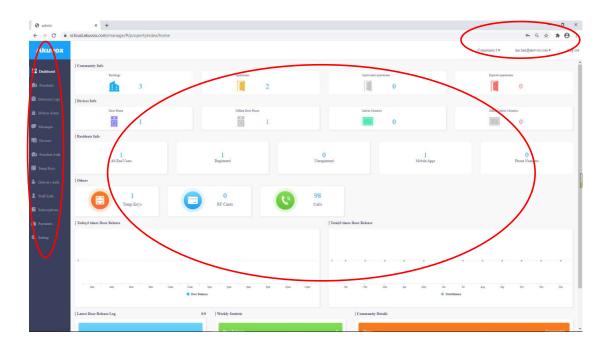

## 1. User control Area

Let's check the user control area first. There are three icons here. Current community name, User information and Log out.

| LTS-NJ Demo Community - | 12@1.com - | Log out |
|-------------------------|------------|---------|
|                         |            |         |

**Current community:** Installer can assign multiple communities to one Property Manager, here PM can switch community by click icon.

| TS-NJ Demo Comm | unity <b>-</b> |
|-----------------|----------------|
| 12213           |                |
| LTS-NJ Demo     |                |

**User information:** Show the current account, press T to change login password and check the Billing Information.

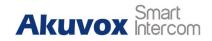

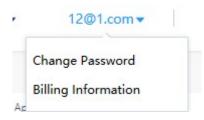

Log out: Log out current account.

## 2. The control bar and detail information

The first icon is Dashboard, it is also the default interface while login.

Dashboard will intuitive show information of current community and some data for Property Manager to check.

**Community Info:** Show how many buildings, apartments of current community, also show the quantity of inactive apartments and expired apartments.

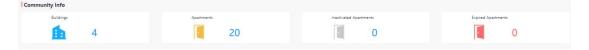

**Device Info:** Show the quantity of Door Phones and indoor monitors. Also will show the quantity of Door phones and indoor monitors which are offline.

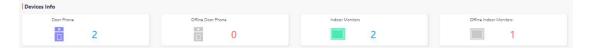

**Resident Info:** Show the information of residents inside current community, and the status of register.

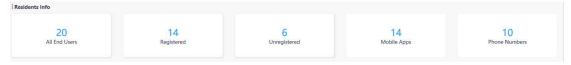

**Others:** Here show the quantity of temp keys, RF cards and how many calls occurred in current community.

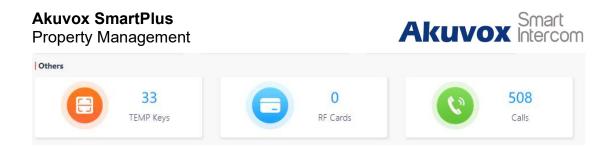

**Data information:** Show events happened recently, such as Door release time of today, total door release time, last log, weekly statistics and community detail.

|                                                             | Rpm<br>Door Release: 0 Times                                             | а —                                                                          |
|-------------------------------------------------------------|--------------------------------------------------------------------------|------------------------------------------------------------------------------|
|                                                             | Deer Releases                                                            | 2<br>2gen Jan Fels Mar Apr May Jun Jul Aug Sep Dot Nov Da<br>Total Reference |
| Apartment Door<br>visitor<br>2020-01-10 12:07:19<br>Success | 1/5 Weekly Statistic<br>Door Releases<br>Calls<br>End Users<br>TEMP Keys | Community Details  Name LTS-NJ Demo Community Address Time Zone 0            |

# 2. Add Residents

1. To add our first family, find the second item Residents, and click New.

| Akuvox          |                      |          |          |                  |            |               |            | Cor                 | nmunity1 🕶          | inn lian@akuvox.com | <ul> <li>Log o</li> </ul> |
|-----------------|----------------------|----------|----------|------------------|------------|---------------|------------|---------------------|---------------------|---------------------|---------------------------|
| Dashboard       | Community1 >> Reside | nts      |          |                  |            |               |            |                     |                     |                     |                           |
| Residents       | Building: All -      | APT: All | ₩ App    | Status: All 👻    | Active: A  | N V           | lame       | *                   | Q Search            |                     | New                       |
| 📋 Intercom Logs | Building             | APT      | Name     | Email            | App Status | Family Member | Active     | Active Time         | Created Time        | Expiration Time     | Action                    |
| 🞽 Motion Alerts | condol               | 101      | jim wang | wjsdddsg@163.com | Registered | 0 🧟           | Normal     | 2020-07-16 16:51:02 | 2020-07-16 16:51:02 | 2299-12-31 23:59:59 | 2                         |
| 🗭 Messages      | 8                    |          |          |                  |            |               |            |                     |                     |                     |                           |
| 🖫 Devices       |                      |          |          | Lines per pag    | e 10       | < 1 > .c      | Go to 1 Go | 1 In All            |                     |                     |                           |

- 2. Building: Select a building that created by the installer (community manager).
- 3. Apartment Number: Select a apartment that createdd by the installer (community manager).
- 4. APT Name (apartment # or name).

**Property Management** 

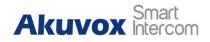

- 5. First Name& Last Name: Resident's name.
- 6. Email: tenant's e-mail for receiving their APP/Web login information.
- Country/Region: Select the corresponding region International dialing prefix code.
- 8. 1st/2nd/3rd Phone: Outdoor stations calling phone number. Each family can support adding three phone numbers.
- 9. Call Type: Which answering units of this resident will receive calls from outdoor station. There are 6 options for Call Type:
- A: SmartPlus and indoor monitor
- B: Phone and indoor monitor
- C: SmartPlus and indoor monitor, with phone as backup
- D: Indoor monitor with SmartPlus as backup
- E: Indoor monitors with phone as backup
- F: Indoor monitors with SmartPlus as backup, finally the phone
- 10. SIP Call Or IP Call: Configure calls between devices are SIP calls or directIP calls which depends on how devices are installed. There are 2 options:

A: All my devices were installed in the same place: Calls between devices are direct IP calls.

B: Some of my devices were installed in the different place: Calls between devices are SIP calls.

11. Click Submit to save.

#### Akuvox SmartPlus Property Manageme

| <b>martPlus</b><br>Ianagement                                       | Akuvox Smart<br>Intercom                                                                                                    |
|---------------------------------------------------------------------|----------------------------------------------------------------------------------------------------|
| LTS-NJ Demo Community >> Residents >> New<br>Building<br>Building 1 | 1st Phone                                                                                                    |
| PT Name                                                             | 3rd Paone                                                                                                    |
| Email<br>* First Name                                               | Call Type<br>SmartPlus and indoor monitors                                                                                                    |
| ountry / Regin                                                      | All my devices were installed in the value of the second second s |

After submission, an e-mail with account information will be sent. The resident can now use SmartPlus APP and web-portal: https://ucloud/scloud/ecloud.akuvox.com, where they can add their family members for APP access.

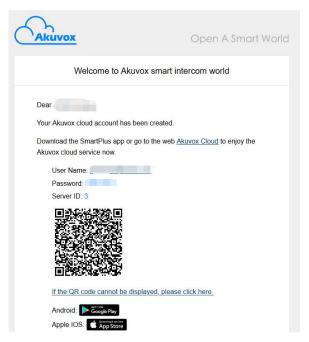

## > Add Family Member

Property managers can also add family members if needed:

1. Click the blue family member icon, then click New to add.

#### **Akuvox SmartPlus** Akuvox Smart **Property Management** 👻 APT: All 💌 Status: All Building: All - Active: All Name Name Email Family Member Active Active Time Status Created Time 0 🧟 Building 1 117 shirley huang hxjtesting@163.com Norma 2020-01-16 04:20:43 2020-01-16 04:20:43 2299-12-31 10:59:59 LTS-NJ Demo Community >> Residents >> Family Members Buildings Building 1 APT 117 Family Maste shirley huang 🖉 Email hxjtesting@163.cor Phone Created Time Name Email No Data

- 2. First Name& Last Name: Resident's name.
- 3. Email: tenant's e-mail for receiving their APP/Web login information.
- 4. Click **Submit** to save.

| * First Name     |   |        |  |
|------------------|---|--------|--|
| amao             |   |        |  |
| * Last Name      |   |        |  |
| luo              |   |        |  |
| * Email          |   |        |  |
| 12345@akuvox.com |   |        |  |
| Phone            |   |        |  |
| Country / Region | ~ | Number |  |
|                  |   |        |  |

Note: Every family can have up to 10 members with SmartPlus App access.

# 3. Send Message

Property manager can send messages to residents.

# Create Message Manually

1. Go to Messages.

**Property Management** 

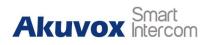

2. Click **New**.

| Dashboard       | LTS-NJ Demo C | ommunity >> Messages |          |              |                                     |                     |          |
|-----------------|---------------|----------------------|----------|--------------|-------------------------------------|---------------------|----------|
| Residents       | Message       | <b>v</b>             |          |              |                                     |                     | Q Search |
| 📋 Intercom Logs |               | Title                | Message  | Receiver     | Type of Receiver                    | Created Time        | Action   |
| 🚊 Motion Alerts |               | hello                | you adaf | Frankie Chan | Both Indoor Monitor and App(master) | 2019-10-31 10:47:57 | 1        |
| Messages        | 0             | ¥.                   | jkj      | JASON LI     | Both Indoor Monitor and App(master) | 2019-10-25 11:06:15 | 1        |

- 3. Message Title&Message: To created the message content.
- 4. Receiver: To choose the receiving mode. There are 3 options for Receiver:
- A: Both indoor monitor and app
- B: Indoor monitor only
- C: App only
- 5. Recipient: To choose the recipient to receive this message.
- 6. Click Send.

# Create Message via Template File

- 1. Go to Messages.
- 2. Click New.

| Dashboard       | LTS-NJ Demo Co | ommunity >> Messages |          |              |                                     |                     |                  |
|-----------------|----------------|----------------------|----------|--------------|-------------------------------------|---------------------|------------------|
| nesidents       | Message        | •                    |          |              |                                     |                     | Q, Search<br>New |
| 📋 Intercom Logs | 0              | Title                | Message  | Receiver     | Type of Receiver                    | Created Time        | Action           |
| 🚊 Motion Alerts | O.             | hello                | you adaf | Frankie Chan | Both Indoor Monitor and App(master) | 2019-10-31 10:47:57 | <li>1</li>       |
| Messages        |                | j.                   | jkj      | JASON LI     | Both Indoor Monitor and App(master) | 2019-10-25 11:06:15 | 1 💼              |

3. Click Add A Template to create a message template first.

Name: To name the message template.

Message Title&Message: To created the message content.

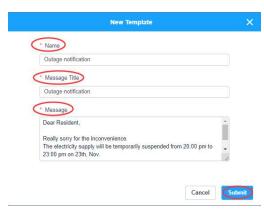

4. Click the newly created message template, like "Outage notification," to fill in

**Property Management** 

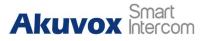

the message automatically and select needed Receiver.

## 5. Click Send.

| Outage notific                                                                                                    | ation + Add A Template                         | 2      |
|----------------------------------------------------------------------------------------------------|------------------------------------------------|--------|
| Message Title                                                                                                    |                                                |        |
| Outage notification                                                                                                    |                                                |        |
| Message                                                                                                    |                                                |        |
| Dear Resident,<br>Really sorry for the ir<br>The electricity supply<br>23:00 pm on 23th, O                                                                                                    | will be temporarily suspended from 20:00 pm to | •      |
| and the second second sec |                                                |        |
| Both indoor monito                                                                                                    | w Key UID/Email/Name                           | Search |
|                                                                                                    |                                                |        |
|                                                                                                    | v Key UID/Email/Name                           | Search |
| Building All                                                                                                    | Key UID/Email/Name UID                         | Search |

# 4. Resident Auth

# Create PIN

Door Release PIN: The PIN code for users to unlock the door phone.

1. Click the **Resident Auth**, click **PIN**, then click **New** to add.

| Akuvox                       |                |                     |       |                  |      |                    | 666 New York Ave •               | nell.fang@akuvox.col | n• | Log out |
|------------------------------|----------------|---------------------|-------|------------------|------|--------------------|----------------------------------|----------------------|----|---------|
| 2 Dashboard                  | 666 New York A | ve >> Resident Auth | Face  |                  |      |                    |                                  |                      |    |         |
| Residents                    | Building: All  | + APT AI            | w Key | Q, Search        |      |                    |                                  |                      |    | New     |
| Intercom Logs  Motion Alerts |                | Building            | APT   | Name             | Key  | Repeats            | Device                           | Created Time         | A  | ction   |
| Messages                     |                | Building A          | 101   | Standiey Villson | 100  | Daily              | Gate - R27;Gate - R27;Gate - R27 | 2020-09-03 00 53:51  | 1  | 8       |
| 🖬 Devices                    |                | Building C          | 302   | Jole Lee         | 1234 | Daily              | Gate - R27;Gate - R27;Gate - R27 | 2020-88-25 21:06:40  | 1  | 8       |
| Resident Auth                |                |                     |       | Lines per page   | 10   | o to 1 Ge 2 In All |                                  |                      |    |         |

## Akuvox SmartPlus Property Management

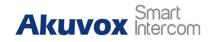

| condo1        | R48G     | 0C1220781211 |        | *           |  |
|---------------|----------|--------------|--------|-------------|--|
| Building      | Location | MAC          | Status | Device Type |  |
|               |          |              |        |             |  |
|               |          |              | O      |             |  |
| End Time      |          |              |        |             |  |
| Begin Time    |          |              |        |             |  |
| Never         |          |              | •      |             |  |
| Repeats       |          |              |        |             |  |
| 13141314      |          |              |        |             |  |
| Key           |          |              |        |             |  |
| jim wang      |          |              | •      |             |  |
| 101 building1 |          |              | •      |             |  |
| APT           |          |              |        |             |  |
| condo1        |          |              | •      |             |  |
| * Building    |          |              |        |             |  |

- 2. Name: Configure a name for resident.
- 3. Key: Configure a private key for resident.
- 4. Repeat: Configure the repeat cycle
- 5. Day/Start Time: configure the valid day/ time period for the access
- 6. Access Device: Select the device for the private key access
- 7. Click **Submit** to save.

## Create RF Card

- Add RF Card One by One
- 1. Click the **Resident Auth**, click **RF Card**, then click **New** to add.

| Akuvox          |                |                     |                      |                 |                                          |                  | 666 New York A | ve • neil fang@akuvox.com | n ▼ Log out        |
|-----------------|----------------|---------------------|----------------------|-----------------|------------------------------------------|------------------|----------------|---------------------------|--------------------|
| B. Dashboard    | 666 New York A | ve >> Resident Auth |                      |                 |                                          |                  |                |                           |                    |
|                 | PIN            | RF Card Face        |                      |                 |                                          |                  |                |                           |                    |
| Residents       | Building All   | w APT All w         | RI <sup>P</sup> Card | Q. Search       |                                          |                  |                | Dow                       | nload The Template |
| Intercom Logs   |                |                     |                      |                 |                                          |                  |                | Impor                     | 1 New              |
| D Motion Alerts | 0              | Building            | APT                  | Name            | RF Card                                  | Repeats          | Device         | Created Time              | Action             |
| 🗭 Messages      | 10)            | Building A          | 101                  | Standley Wilson | E4786539                                 | Weekly           | Gate - R27     | 2020-11-03 01.44:31       | 2 🔒                |
| Devices         |                |                     |                      |                 |                                          |                  |                |                           |                    |
| Resident Auth   |                |                     |                      | Lines per page  | 10 · · · · · · · · · · · · · · · · · · · | to 1 Go 1 In All |                |                           |                    |

End Time

Akuvox Smart Intercom

Device Type

Relay

Relay1

Status

**Property Management** Community1 >> Resident Auth >> Add RF Card \* Building condo1 -\* APT 101 building1 -Resident • iim wang RF Card 96325874 Repeats Building Location • MAC Never R48G 0C1220781211 Begin Time condo1

- Submit
- 2. Name: Configure a name for resident.
- 3. RF Card: Configure a RF Card for resident.
- 4. Repeat: Configure the repeat cycle.
- 5. Day/Start Time: configure the valid day/ time period for the access.
- 6. Access Device: Select the device for the RF Card access.

## • Add RF Card by Template

| Akuvox        |                                                                                                    |                      |           |                      |             |                     |           | 666 New York Ave 🕶 | neil fang@akuv      | ox.com 👻 👘 Log                                                                                                    |
|---------------|----------------------------------------------------------------------------------------------------|----------------------|-----------|----------------------|-------------|---------------------|-----------|--------------------|---------------------|----------------------------------------------------------------------------------------------------|
| Cashboard     | 666 New York                                                                                                    | Ave >> Resident Auth |           |                      |             |                     |           |                    |                     |                                                                                                    |
|               | PIN                                                                                                    | RF Card Face         |           |                      |             |                     |           |                    |                     |                                                                                                    |
|               | Building All                                                                                                    | - APT All -          | RF Card   | Q. Search            |             |                     |           |                    | (                   | Download The Template                                                                                                    |
| Intercom Logs | bunning. The                                                                                                    |                      | the Carlo | A UNITAR             |             |                     |           |                    |                     | Import New                                                                                                    |
|               |                                                                                                    | Building             | APT       | Name                 | RF Card     | Repeats             | De        | vice               | Created Time        | Action                                                                                                    |
|               |                                                                                                    | Building A           | 101       | Standley Wilson      | E4786539    | Weekty              | Gate      | - R27              | 2020-11-03 01 44 31 | 2 🔒                                                                                                    |
|               |                                                                                                    |                      |           |                      |             |                     |           |                    |                     |                                                                                                    |
| Resident Auth |                                                                                                    |                      |           | Lines per page       | 10 v (1     | Go to 1 Go 1 in All |           |                    |                     |                                                                                                    |
| RF Card       | Use                                                                                                    |                      | Door      |                      |             | RepeatDay           | StartDay  | StartTime          | EndDay              | EndTime                                                                                                    |
| 091E2F3D      |                                                                                                    | shuang8@sina.cn      |           | FF:1,2,3,4;0C100     | RAAAAAA : 1 | 1, 2, 3, 4          | Dear coay | 18:00:00           |                     | 19:00:00                                                                                                    |
| 091E2F3D      |                                                                                                    | zheng@sina.cn        |           | CC:1, 2, 3, 4; 0C100 |             | ., ., ., .          | 2020/3/26 | 18:00:00           |                     | and the second second s |
| 091E2F3D      | and the second second se | ng@sina.cn           |           | DD:1,2,3,4;0C100     |             | 1, 2, 3, 4, 5, 6, 7 |           | 18:00:00           |                     | 19:00:00                                                                                                    |

- 1. Click the **Resident Auth**, click **RF Card**.
- 2. Download the Template: To download template.
- 3. Edit the template.
- 4. Click **Import** to upload template for RF Card.

#### • Template introduction

RF Card: RF card number.

User: The email of the user. According to the user's mailbox, the

**Property Management** 

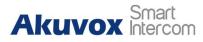

corresponding user, APT, and Building are automatically found, and the user's name is set to the name of the RF Card.

**Door:** The mac address and the relay ID of the door phone(support multiple relay ID). Use ";" to seperate multiple door phone.

**RepeatDay:** For Weekly,1~7 respectively represent Sunday to Saturday. You can fill in more than one, separated by commas; for Never, leave it blank; for Daily, fill in 1~7.

**Start/EndDay:** The start day can not be later than end day. The parameter is only available for Never mode.

**Start/End Time:** The start time is smaller than the end time.

# > Upload Face ID

| Akuvox           |                                   |            |                                        | 666 New York Ave 🕶 neil.fangi | @akuvox.com • Log out |
|------------------|-----------------------------------|------------|----------------------------------------|-------------------------------|-----------------------|
| 2 Dashboard      | 666 New York Ave >> Resident Auth |            |                                        |                               |                       |
|                  | PIN RF Card                       | Face       |                                        |                               |                       |
| 🏚 Residents      | Building al - APT al              | - Rosident | Q, Search                              |                               | Import                |
| 📋 Intercom Logs  |                                   |            |                                        |                               |                       |
| Di Motion Alerts |                                   | Building   | APT                                    | Resident                      | Action                |
| 🗭 Messages       |                                   | Building C | 302                                    | Jole Lee                      | <b>e</b>              |
|                  | 8                                 |            |                                        |                               |                       |
| Devices          |                                   |            | Lines per page 10 - Go to 1 Qo 1 In Al |                               |                       |
| Resident Auth    |                                   |            |                                        |                               |                       |

1. Click the **Resident Auth**, click **Face**.

2. Click **Import** to upload face ID file.

## • Face ID file details

**Face ID file format:** File must be compressed(zip), and must be name as "building name+APT Number+resident's name", e.g "Post Building+1001+Paul Edward.jpg".

Face ID file size: Cannot be more than 100M.

Please make sure that every picture uploaded should be the front view of the person's head, showing full face with no backlight and reflection, wearing no hat and mask.

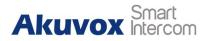

# 5. Create Temp Key

Property manager can create temp key for visitors to unlock the door.

- 1. Go to Temp Keys.
- 2. Click New.

| Dashboard        | UTS-NJ Demo Community >> TEMP Keys |          |                              |            |                     |          |             |                     |         |          |
|------------------|------------------------------------|----------|------------------------------|------------|---------------------|----------|-------------|---------------------|---------|----------|
| 💼 Residents      | Name                               | v        |                              |            |                     |          |             |                     |         | Q Search |
| 💼 Intercom Logs. | 10                                 | Кеу      | Devices                      | Name       | Counts              | Repeats  | Created By  | Expiration Time     | QR Code | Action   |
| D Motion Alerts  | 10                                 | 97134725 | Main Entrance;Apartment Door | Worker Jim | 111                 | Never    | 12@1.com    | 2020-01-25 17:55:19 | 鯋       | 1) 💼     |
| Messages         | 8                                  |          |                              |            |                     |          |             |                     |         |          |
| TEMP Keys        |                                    |          |                              |            | Lines per page 10 🤟 | Goto 1 G | io 1 in All |                     |         |          |

- 3. Name: Set the name for the key.
- Repeats: Set the repeat type for the key. It can support Never/Daily/Weekly.
- 5. Day/Start time/End time: Set the valid duration for the key.
- 6. Delivery method: Enter the email address, then the users will receive the temp key by email.
- Access devices: Select the devices which can be unlocked by the temp key.
- 8. Click Submit.

| ommunity1 >> Temp   | p Keys >> New |              |        |        |
|---------------------|---------------|--------------|--------|--------|
| Building            |               |              |        |        |
| condo1              |               | -            |        |        |
| APT                 |               |              |        |        |
| 101 building1       |               | •            |        |        |
| Name                |               |              |        |        |
| amao                |               |              |        |        |
| 0 Number            |               |              |        |        |
|                     |               |              |        |        |
| epeats              |               |              |        |        |
| Never               |               | -            |        |        |
| Expiration Time     |               |              |        |        |
| 2020-07-31 10:48:39 |               |              |        |        |
| Allow Count         |               |              |        |        |
| 60                  |               |              |        |        |
| elivery Method      |               |              |        |        |
| amao@akuvox.com     |               |              |        |        |
| Access Device       |               |              |        |        |
| Building            | Location      | MAC          | Status | 🛃 Rela |
| condo1              | R48G          | 0C1220781211 |        | Relay1 |

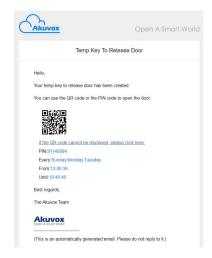

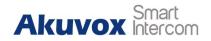

# 6. Check Logs

Property manager can check all the logs of the community in the web. All the logs will be saved for 30 days.

1. For Door log/call history/capture/temperature logs, go to **Intercom Logs** to check.

| Көу        | Response | Capture      |
|------------|----------|--------------|
| te key     | Failed   | •            |
| o kay 9999 | Failed   | •            |
| te key     | Failed   | ٩            |
|            |          |              |
|            | te key   | e koy Faliod |

- 2. Initiate By: If the door is opened by Indoor monitor, it will be displayed "room number"; If the door is opened by delivery access, staff access, residents access or SmartPlus App, it will be displayed "name"; If the door is opened by invalid key, temporal key or during the call, it will be displayed "visitor".
- 3. APT: If the door is opened by residents, the temporary keys created by residents or opened during the call, it will be displayed "apartment number"; If the door is opened by delivery access, staff access, temporal key created by property manager or invalid key, it will be displayed "--".
- 4. Log Type:

A: Call - When users press the call button on the door phone and the camera capture and generate the log. When the "Initiate By" is shown as "Vistor", "Action" is shown as "Call".

B: Door release: Any attempt to open the door, whether successful or not, it will automatically capture and generated logs. Includes open the door via "Tem Key", "Private Key", "Delivery PIN code", "RF Card", "NFC", "Bluetooth", "SmartPlus App".

### Akuvox SmartPlus Property Management

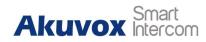

| Happened On         | Building | Door Unit   | Initiated By | APT  | Log Type     | Action                   | Key          | Response | Capture |
|---------------------|----------|-------------|--------------|------|--------------|--------------------------|--------------|----------|---------|
| 1019-06-26 10:04:22 | 4        | R29         | visitor      |      | Door Release | Unlock with temp key     |              | Failed   |         |
| 2019-06-26 10:04:21 | 4        | R29         | visitor      | -    | Door Release | Unlock with temp key     |              | Success  |         |
| 1019-06-25 18:57:11 | 1        | Front door  | Evelyn zhang | 1001 | Door Release | Unlock with RF card      |              | Success  |         |
| 1019-06-25 18:56:47 | 1        | Front door  | Evelyn zhang | 1001 | Door Release | Unlock with RF card      |              | Failed   |         |
| 1019-06-25 18:56:05 | 1        | Front door  | visitor      | 1001 | Door Release | Unlock with RF card      |              | Failed   |         |
| 1019-06-25 18:41:24 | 12       | R29         | 1001         | 1001 | Door Release | Unlock on Indoor Monitor | 5            | Success  | - 85    |
| 1019-06-25 18:41:08 | 4        | R29         | visitor      | 1001 | Call         | Call                     | ш)           | Success  |         |
| 019-06-25 18:23:01  | 1        | Stair phone | visitor      | 1001 | Call         | Call                     | 1 <u>1</u> 1 | Success  |         |
| 019-06-25 15:55:53  | 1        | Stair phone | Josh         |      | Door Release | Unlock with RF card      |              | Success  | 6       |

# 7. Motion

- 1. Go to Settings>Motion settings.
- 2. Motion Setting: Configure the motion functions of all public door phone in the community.
- 3. Motion Detection: Enable/Disable the motion function.
- 4. Alert Delay Time: The delay time that alert message sent out from detection.

| asic Setting    | Time Setting | Motion Setting | Visitor Setting |
|-----------------|--------------|----------------|-----------------|
| otion Detection |              |                |                 |
| ert Delay Time  | 10s          | •              |                 |

5. For motion alert logs, go to **Motion Alerts** to check.

| Dashboard        | Akuvox >> Motion |                     |          |        |         |         |  |  |  |
|------------------|------------------|---------------------|----------|--------|---------|---------|--|--|--|
| nesidents        | Date:            |                     |          |        |         | Filter  |  |  |  |
| 📋 Intercom Logs  | Ø                | Happened On         | Building | Device | Capture | Action  |  |  |  |
| 💆 Motion Alerts  |                  | 2019-06-03 10:57:05 | 2        | R29    |         | Ŵ       |  |  |  |
| 🗭 Group Messages | 0                | 2019-06-03 10:54:38 |          | R29    |         | Đ       |  |  |  |
| Devices          | D                | 2019-06-03 10:49:01 |          | R29    |         | <b></b> |  |  |  |
| TEMP Keys        | 0                | 2019-06-03 10:46:51 | 20<br>10 | R29    |         | <b></b> |  |  |  |

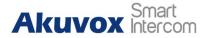

# 8. Configure Relay Options for Door Phone

For door phone, they can support connect to two or three door locks.

Users can control the doors separately.

- 1. Go to Devices > Action, click Edit icon.
- 2. Set the **Relay name** and **DTMF code**.
- 3. Unlock:

Unlock the homepage - the relay option will display on the homepage >

#### open door

Unlock in talking page - the relay option will display on the talking page.

- 4. Add Relay: Add relay options.
- 5. Click **Submit**.

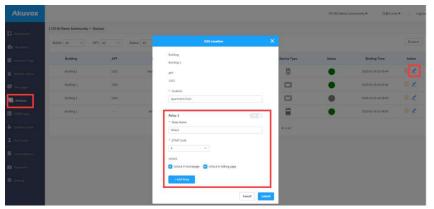

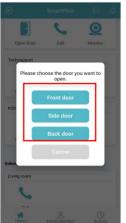

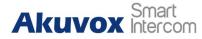

# 9. Create access method for delivery method

- > Create a private key for delivery
- 1. Go to **Delivery Auth**.
- 2. Click New to add private key for delivery.

| Dashboard       | LTS-NJ Demo Community >> Delivery Auth |                     |                          |              |           |  |  |  |  |
|-----------------|----------------------------------------|---------------------|--------------------------|--------------|-----------|--|--|--|--|
|                 | Private Key RF Card                    |                     |                          |              |           |  |  |  |  |
| nesidents       | Name 🐨                                 |                     |                          |              | Q. Search |  |  |  |  |
| 📋 Intercom Loga |                                        |                     |                          |              | New       |  |  |  |  |
| 🚊 Motion Alerts | Name                                   | Key                 | Device                   | Created Time | Action    |  |  |  |  |
| 🗭 Messages      |                                        |                     |                          |              |           |  |  |  |  |
| Devices         |                                        | N                   | lo Data                  |              |           |  |  |  |  |
| TEMP Keys       |                                        |                     |                          |              |           |  |  |  |  |
| 🕹 Delivery Auth |                                        | Lites per page 10 m | C >> Go to 1 Go 0 in All |              |           |  |  |  |  |

- 3. Name: Configure a name for delivery.
- 4. Key: Configure a private key for delivery.
- 5. Repeat: Configure the repeat cycle.
- 6. Day/Start Time: configure the valid day/ time period for the access.
- 7. Access Device: Select the device for the private key access.
- 8. Click Submit.

| EST >>> Delivery Auth >>> Edit PIN |            |          |              |        |             |           |
|------------------------------------|------------|----------|--------------|--------|-------------|-----------|
| * Name                             |            |          |              |        |             |           |
| Ryan                               |            |          |              |        |             |           |
| * Key                              |            |          |              |        |             |           |
| 999999                             |            |          |              |        |             |           |
| Repeats                            |            |          |              |        |             |           |
| Weekly.                            |            |          |              |        |             |           |
| Day                                |            |          |              |        |             |           |
| 🗌 Sunday 📄 Monday 🥑 Tuesday        |            |          |              |        |             |           |
| Wednesday 🗹 Thursday Friday        | Building   | Location | MAC          | Status | Device Type | Relay     |
| tart Time                          | Building 1 | R20      | 0C11050A6259 |        |             | 🗹 Relay 1 |
| 09:00 💿                            |            |          |              |        |             | <u> </u>  |
| nd Time                            |            |          |              |        |             |           |
| 09:30 🕓                            | Submit     |          |              |        |             |           |

Property Management

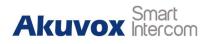

- Create RF Card
- 1. Go to Delivery Auth.
- 2. Click **RF Card**.
- 3. Click New to add RF Card for delivery.

| Dashboard        | Akuvox >> Delivery Ar | rth     |                     |                |                     |        |
|------------------|-----------------------|---------|---------------------|----------------|---------------------|--------|
|                  | Private Key           | RF Card |                     |                |                     |        |
| nesidents        | Name                  |         |                     |                |                     | Filter |
| 📋 Intercom Logs  |                       |         |                     |                |                     | New +  |
| 🗴 Motion Alerts  | 0                     | Name    | RF Card             | Device         | Create Time         | Action |
| 🗭 Group Messages |                       | Mike    | 00B0F708            | R29;R27        | 2019-05-31 18:03:42 | 2 🖻    |
| Devices          |                       |         |                     |                |                     |        |
| TEMP Keys        |                       |         | Lines per page 10 - | (1) Go to 1 Go | I In All            |        |
| Delivery Auth    |                       |         |                     |                |                     |        |

- 4. Name: Configure a name for delivery.
- 5. RF Card: Configure a RF Card for delivery.
- 6. Access Device: Select the device for the private key access
- 7. Click **Submit**.

| Akuvox >> Delit         * Name         Eve         * RF Card         FF96A228 | very Auth >> Add RF Card | a<br>    |              |
|-------------------------------------------------------------------------------|--------------------------|----------|--------------|
|                                                                               | Location                 | Building | MAC          |
|                                                                               | R48                      | -        | 9C7514038500 |
|                                                                               | R27                      | 1        | 0C11050563B1 |
|                                                                               | R29                      |          | 0C110507A56B |

# **10. Create access method for Staff**

1. Go to Staff Auth.

Akuvox SmartPlus Property Management

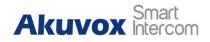

2. Click New to add RF card for property staff.

| ntercom Logs    | NF Card |                     |                     |              | Q Search<br>New |
|-----------------|---------|---------------------|---------------------|--------------|-----------------|
| D Motion Alerts | Name    | RF Card             | Device              | Created Time | Action          |
| 🗭 Messages      |         |                     |                     |              |                 |
| Devices         |         |                     | No Data             |              |                 |
| TEMP Keys       |         |                     |                     |              |                 |
| Delivery Auth   |         | Lines per page 20 m | Go to 1 Go 0 in All |              |                 |
| Staff Auth      |         |                     |                     |              |                 |

- 3. Name: Configure a name for property staff.
- 4. RF Card: Configure a RF card for property staff.
- 5. Repeats: Configure the repeat cycle.
- 6. Start/End Time: Configure valid day / Time period.
- 7. Select a device.
- 8. Click Submit.

| EST >> Staff Auth |          |              |            |             |          |
|-------------------|----------|--------------|------------|-------------|----------|
| * Name            |          |              |            |             |          |
| Ryan              |          |              |            |             |          |
| RF Card           |          |              |            |             |          |
| 123456            |          |              |            |             |          |
| Repeats           |          |              |            |             |          |
| Daily             |          | •            |            |             |          |
| tart Time         |          |              |            |             |          |
| 08:19:15          |          | •            |            |             |          |
| ind Time          |          |              |            |             |          |
| 11:19:21          |          | G            |            |             |          |
| 2112.55           | 21 22    | 22722        | 5<br>2010) |             | <b>1</b> |
| Building          | Location | MAC          | Status     | Device Type | Relay    |
| Building 1        | R20      | 0C11050A6259 |            |             | 🗹 Relay1 |

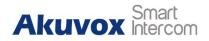

# **11. Activate**

Residents need to pay the activation fee when first using Akuvox SmartPlus.

- 1. Go to **Subscriptions**.
- 2. Click Activate for new apartment.
- 3. Select the apartments need to activate.
- 4. Click Next.

| Dashboard       | LTS-NJ Demo Community >> Subscriptions |                  |                     |              |
|-----------------|----------------------------------------|------------------|---------------------|--------------|
| B Dashboard     | 0                                      | 0                | 3                   | -0           |
| 🏟 Residents     | Purchase Types                         | Purchase Details | Payment Information | Confirmation |
| Intercom Logs   |                                        |                  |                     |              |
| 🙆 Motion Alerts |                                        |                  |                     |              |
| P Messages      |                                        |                  |                     |              |
| Devices         | Activate for new apartments            | Renew            |                     |              |
| 🗑 ТЕМР Кеуз     | J                                      |                  |                     |              |
| lolivery Auth   |                                        |                  |                     |              |
| 2. Staff Auth   |                                        |                  |                     |              |
| Subscriptions   |                                        |                  |                     |              |

- 5. Select the apartments need to be activated.
- 6. Click **Next**.

|              |     |                                                                                            | Payment Inform                                                                                                    |                                                                                                    | Confirma                                                                                                    |
|--------------|-----|--------------------------------------------------------------------------------------------|----------------------------------------------------------------------------------------------------|----------------------------------------------------------------------------------------------------|----------------------------------------------------------------------------------------------------|
|              |     |                                                                                            |                                                                                                    |                                                                                                    |                                                                                                    |
|              |     | Email                                                                                      |                                                                                                    |                                                                                                    |                                                                                                    |
| Building 1   |     |                                                                                            |                                                                                                    |                                                                                                    |                                                                                                    |
| Building 1   | 113 |                                                                                            |                                                                                                    |                                                                                                    |                                                                                                    |
| Building 1   | 516 |                                                                                            |                                                                                                    |                                                                                                    |                                                                                                    |
| er apartment | \$8 |                                                                                            |                                                                                                    |                                                                                                    |                                                                                                    |
|              | \$8 |                                                                                            |                                                                                                    |                                                                                                    |                                                                                                    |
|              |     | Building APT No.<br>Building 1 209<br>Building 1 113<br>Building 1 516<br>er apartment \$8 | Building         APT No.         Email           Building 1         209         1           Building 1         113         1           Building 1         516         1           er apartment         \$8         5 | Building         APT No.         Email         Name           Building 1         209         1         1         1         1         1         1         1         1         1         1         1         1         1         1         1         1         1         1         1         1         1         1         1         1         1         1         1         1         1         1         1         1         1         1         1         1         1         1         1         1         1         1         1         1         1         1         1         1         1         1         1         1         1         1         1         1         1         1         1         1         1         1         1         1         1         1         1         1         1         1         1         1         1         1         1         1         1         1         1         1         1         1         1         1         1         1         1         1         1         1         1         1         1         1         1         1         1         1         < | Bolding     APT No.     Email     Name       Bulding 1     209     1       Bulding 1     113     1       Bulding 1     516     1 |

- 7. Fill in the billing information.
- 8. Click Pay.

#### Akuvox SmartPlus Property Manageme

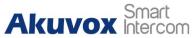

| y Management |                                                                             |                   |
|--------------|-----------------------------------------------------------------------------|-------------------|
|              | Billing Information 🖌                                                       |                   |
| _            | Company/Family                                                              |                   |
|              | ATTN                                                                        |                   |
|              | Address                                                                     |                   |
|              |                                                                             | United States     |
|              | TEL                                                                         |                   |
|              | Fax                                                                         |                   |
|              | Payment method                                                              |                   |
|              | ○ ₽ PayPal                                                                  |                   |
|              | Your Order                                                                  |                   |
|              | Activation Fee                                                              | \$8 per apartment |
|              | Number of Apartments                                                        | 1                 |
|              | Total Price                                                                 | \$8               |
|              | Sy clicking the 'Pay' button, you are agreeing to our Terms and Conditions. |                   |
|              | Pay                                                                         |                   |
|              |                                                                             |                   |

# **12. Renew SmartPlus service**

Residents need to pay the monthly fee for Akuvox SmartPlus.

- 1. Go to **Subscription**.
- 2. Click **Renew**.

| Dashboard       | 12213 >> Subscriptions      | 2<br>Purchase Details | 3<br>Fayment information | Confirmation |
|-----------------|-----------------------------|-----------------------|--------------------------|--------------|
| Intercom Logs   |                             |                       |                          |              |
| 🚊 Motion Alerts | <b>H</b> .                  |                       |                          |              |
| 🗭 Massagas      |                             |                       |                          |              |
| Tevices         | Activate for new apartments |                       | Renew                    |              |
| TEMP Keys       |                             |                       |                          |              |
| n Delivery Auth |                             |                       |                          |              |
| 2 Staff Auth    |                             |                       |                          |              |
| Subscriptions   |                             |                       |                          |              |

- 3. Select the apartments need to renew the cloud service.
- 4. Select the subscribe month.
- 5. Click Next.

|             | Building 1 | 518      | dadkhahae@gmail.com | Arash Dadkhah  | 2 |
|-------------|------------|----------|---------------------|----------------|---|
|             | Building 1 | 316      | s                   | German Pomares | 2 |
| 1           | - +        | Month(s) |                     |                |   |
| Total Price |            | \$2      |                     |                |   |
| Next        |            |          |                     |                |   |

Property Management

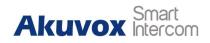

- 6. Fill in the billing information.
- 7. Click **Pay**.

| partment(s)          |         |       |          |                |                     |                      |
|----------------------|---------|-------|----------|----------------|---------------------|----------------------|
| Building             | APT No. | Email | Name     | Monthly Fee(S) | Expiration Time     | Next Expiration Time |
| Building 1           | 316     | -     |          | 2              | 2020-01-24 14:48:45 | 2020-02-24 14:48:45  |
| ubscription Duration |         | 1 M   | lonth(s) |                |                     |                      |
| otal Price           |         | \$2   |          |                |                     |                      |

# **Contact us**

For more information about the product, please visit us at www.akuvox.com or

feel free to contact us by

Sales email: sales@akuvox.com

Technical support email: support@akuvox.com

Telephone: +86-592-2133061 ext.7694/8162

We highly appreciate your feedback about our products.

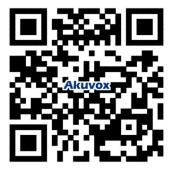